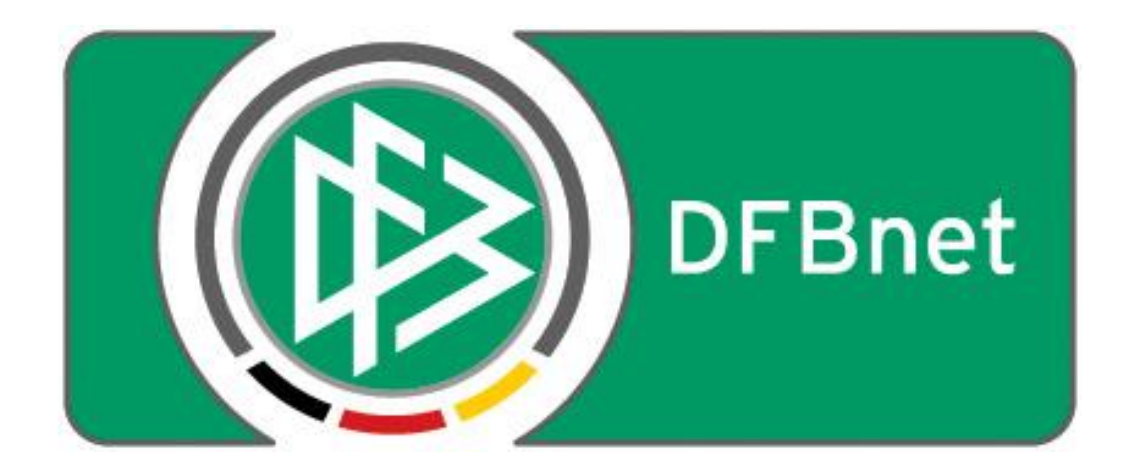

# Vereinsverwaltung

# **DFBnet Verein**

**Schnellhilfe** 

- Diverses 1 -

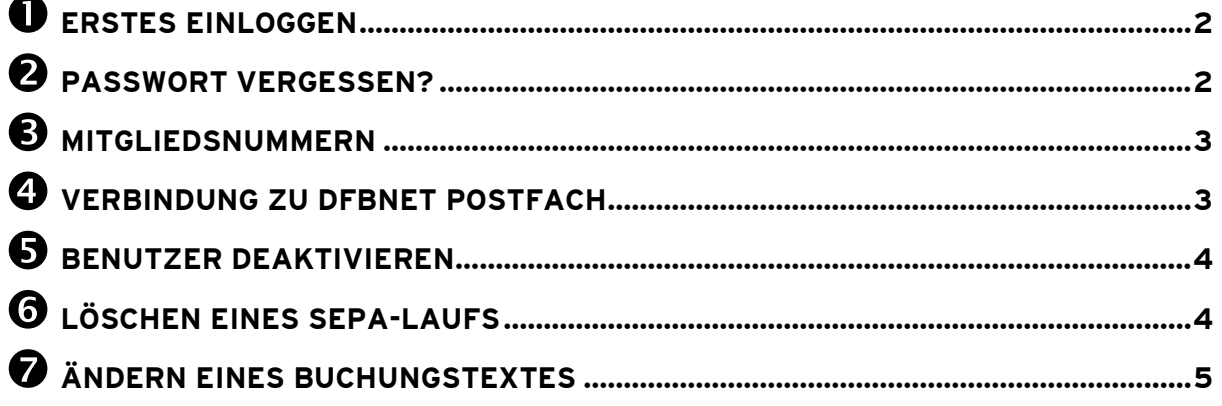

### <span id="page-1-0"></span>**Erstes Einloggen**

- (1) aufrufen der Login-Seite (die Adresse wurde in der E-Mail mit den Zugangsdaten mitgeteilt) - oder:<https://verein.dfbnet.org/login/>
	- Anmeldemaske: Eingabe Benutzername und Passwort (geg. auch Vereinsnummer)
	- Klick "Anmelden"

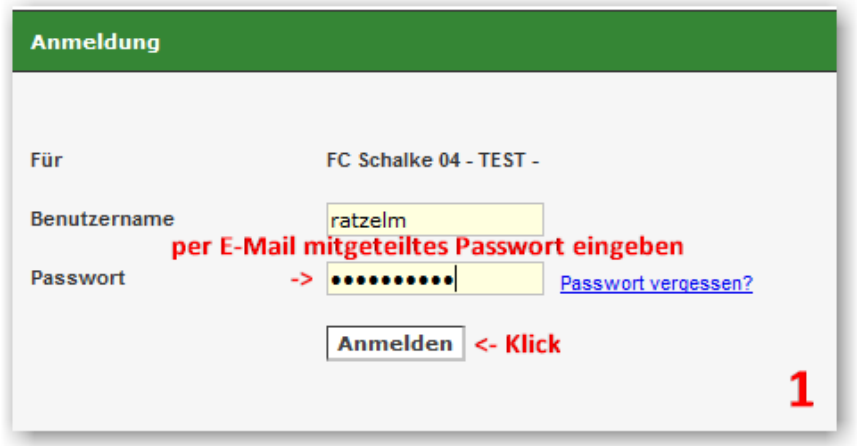

- (2) Eingabe des in der Zugangsdatenmail mitgeteilten Passwortes - Eingabe eines neuen, persönlichen Passwortes
	- Wiederholen des neuen, persönlichen Passwortes
	-
	- Klick "Anmelden"

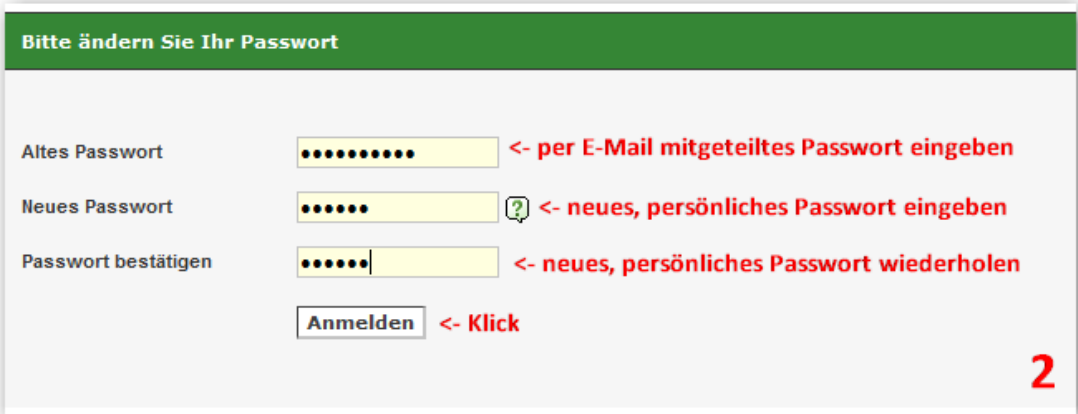

### <span id="page-1-1"></span>**Passwort vergessen?**

(3) - aufrufen der Login-Seite (s. "1"), Klick "Passwort vergessen?" > Eingabe Benutzername - Klick auf "Neues Passwort anfordern", Sie erhalten per E-Mail ein neues, maschinell erzeugtes Passwort an die von Ihnen in DFBnet Verein hinterlegte E-Mail-Adresse

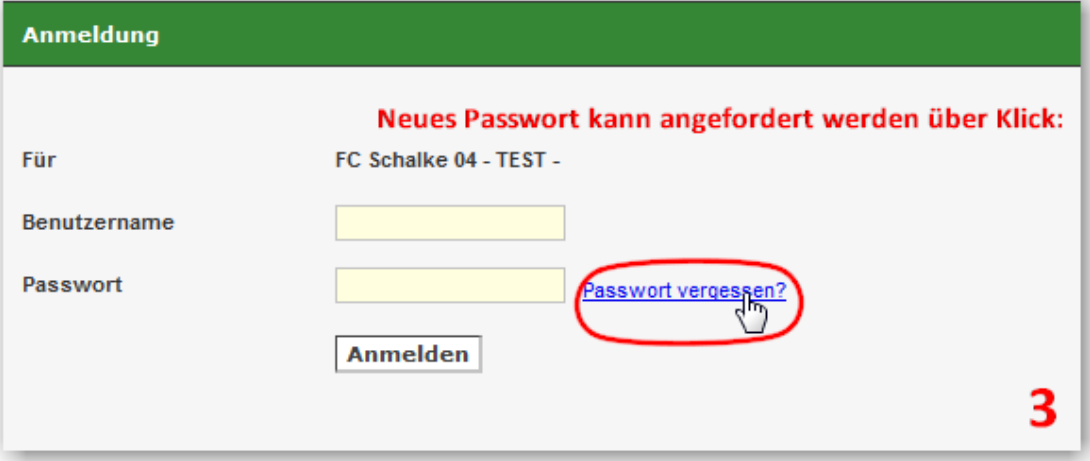

## <span id="page-2-0"></span>**Mitgliedsnummern**

DFBnet Verein erhöht bei der Neuanlage eines Mitgliedes, ausgehend von der zuletzt manuell eingegebenen Mitgliedsnummer, die Mitgliedsnummer fortlaufend um den Wert 1 (im Beispiel von 67->68).

Wird eine bereits vergebene Mitgliedsnummer nochmals vergeben, folgt bei der Speicherung eine entsprechende Meldung, die auf diesen Sachverhalt aufmerksam macht

Das Ganze funktioniert auch dann, wenn mehrere Nutzer gleichzeitig in der Anwendung arbeiten. DFBnet Verein handhabt diesen Bereich so flexibel, dass die vielfältigen Anforderungen der Vereine abgedeckt werden.

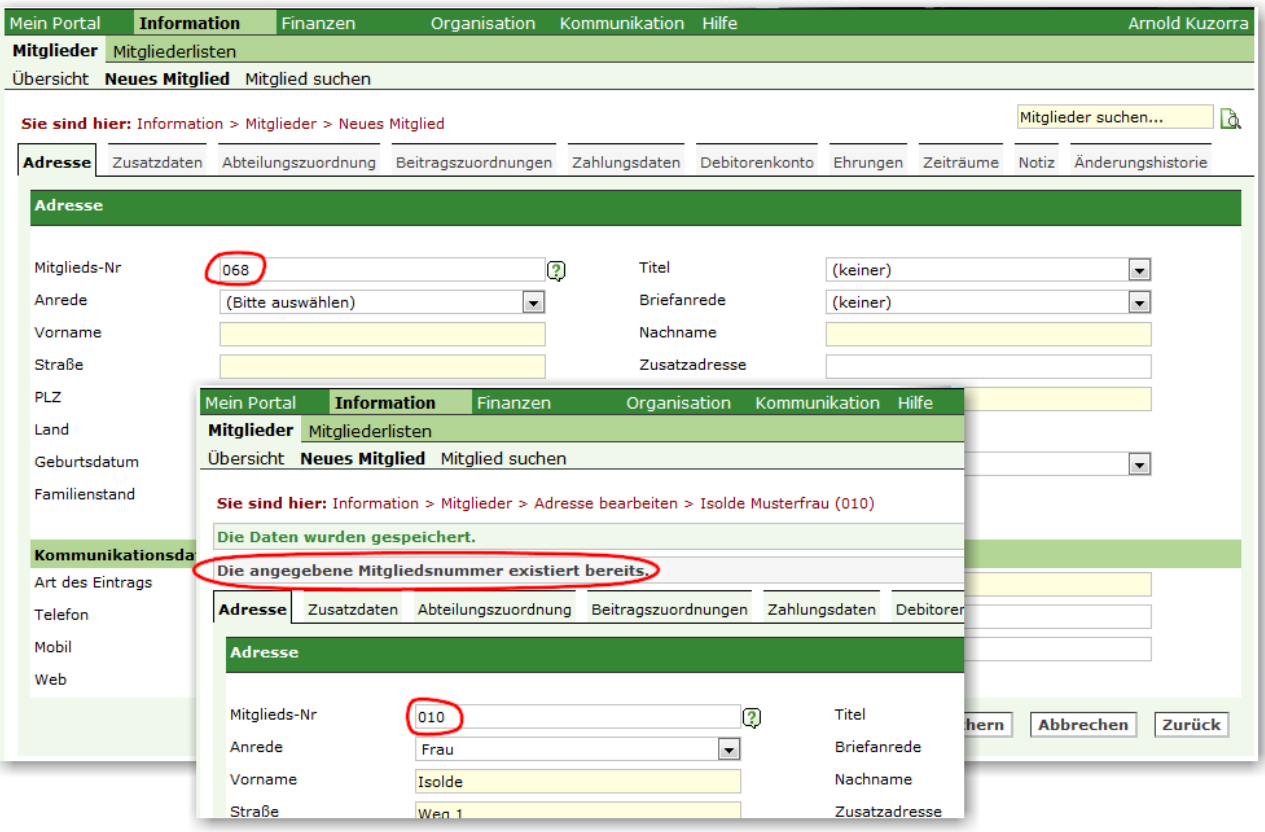

## <span id="page-2-1"></span>**Verbindung zu DFBnet Postfach**

Um eine Verbindung zu Ihrem DFBnet Postfach herzustellen, tragen Sie bitte in DFBnet Verein unter **Mein Portal > Profil > E-Mail-Konten > DFBnet Postfach** in die Felder "E-Mail-Adresse" und "Benutzername" jeweils die komplette E-Mail-Adresse Ihres DFBnet Postfaches ein, dann das Passwort - speichern - fertig. Jetzt müsste die Verbindung zum DFBnet Postfach erfolgreich hergestellt sein.

#### ANMERKUNG

Das DFBnet Postfach-System ist generell so konfiguriert, dass von "Außen" keine E-Mails an eine DFBnet Postfach-Adresse gesendet werden können. [\(http://portal.dfbnet.org/de/startseite/dfbnet-postfach.html\)](http://portal.dfbnet.org/de/startseite/dfbnet-postfach.html)

### <span id="page-3-0"></span>**Benutzer deaktivieren**

Um einen Benutzer zu deaktivieren, nehmen Sie unter **Mein Portal > Administration > Benutzerverwaltung > Max Mustermann** im Feld Status den Haken durch Klick raus – speichern.

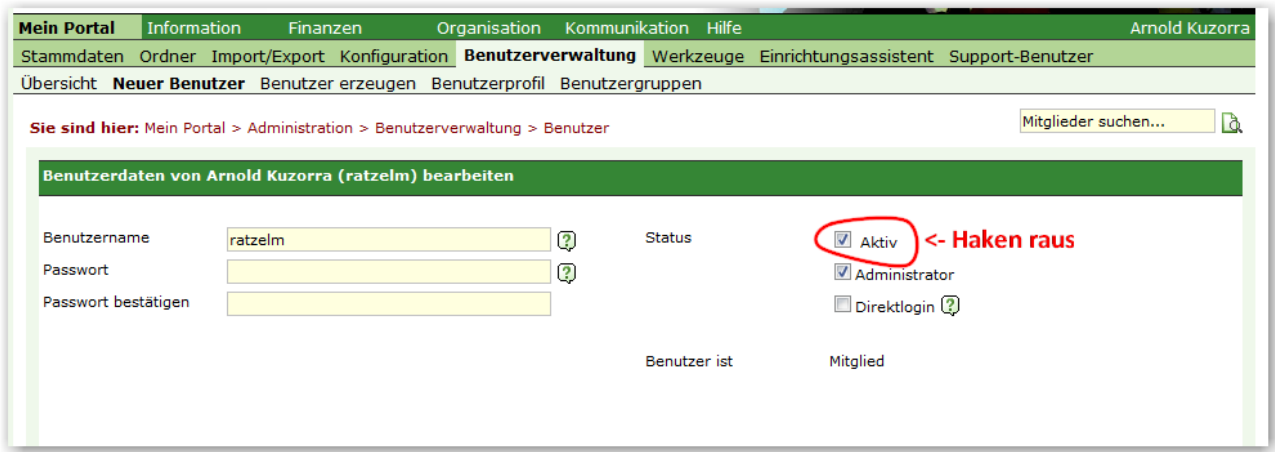

## <span id="page-3-1"></span>**Löschen eines SEPA-Laufs**

Menu: **Finanzen > LS-Assistent** > Klick auf das Mülleimer-Symbol. Prüfen Sie beim nächsten SE-PA-Lauf in der VORSCHAU die angezeigten Lastschriften.

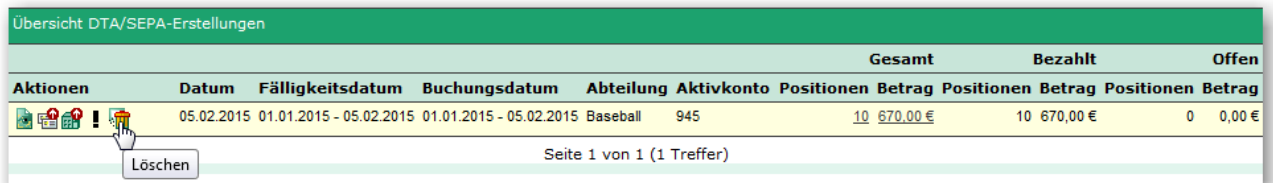

# <span id="page-4-0"></span>**Ändern eines Buchungstextes**

Das Ändern von Buchungstexten von Beitragsbuchungen erfolgt in DFBnet Verein unter **Mein Portal > Administration > Beiträge > Feld "Buchungstext"**. Der Buchungstext ist bei Lastschriftzahlern gleichzeitig der Verwendungszweck.

Folgende Felder sind möglich:

- [Nachname] [Vorname] [Abteilung] [Zeitraum] [Verein] [MitgliedsNr] [Beitrag]
- Voreingestellt sind: Beitragseinzug, [Nachname], [Vorname] [Abteilung] [Zeitraum]

Werte in eckigen Klammern werden aus den hinterlegten Daten gezogen (z.B. [Nachname]). Der Text ohne eckige Klammern wird 1zu1 in den Buchungstext übernommen (z.B. "Beitragseinzug").

Empfohlener Buchungstext:

#### Vereinsbeitrag [Nachname], [Vorname] [Abteilung] [Beitrag] [Zeitraum]

Beispiel für das Hinzufügen der Mitgliedsnummer [Mitglieds-Nr]:

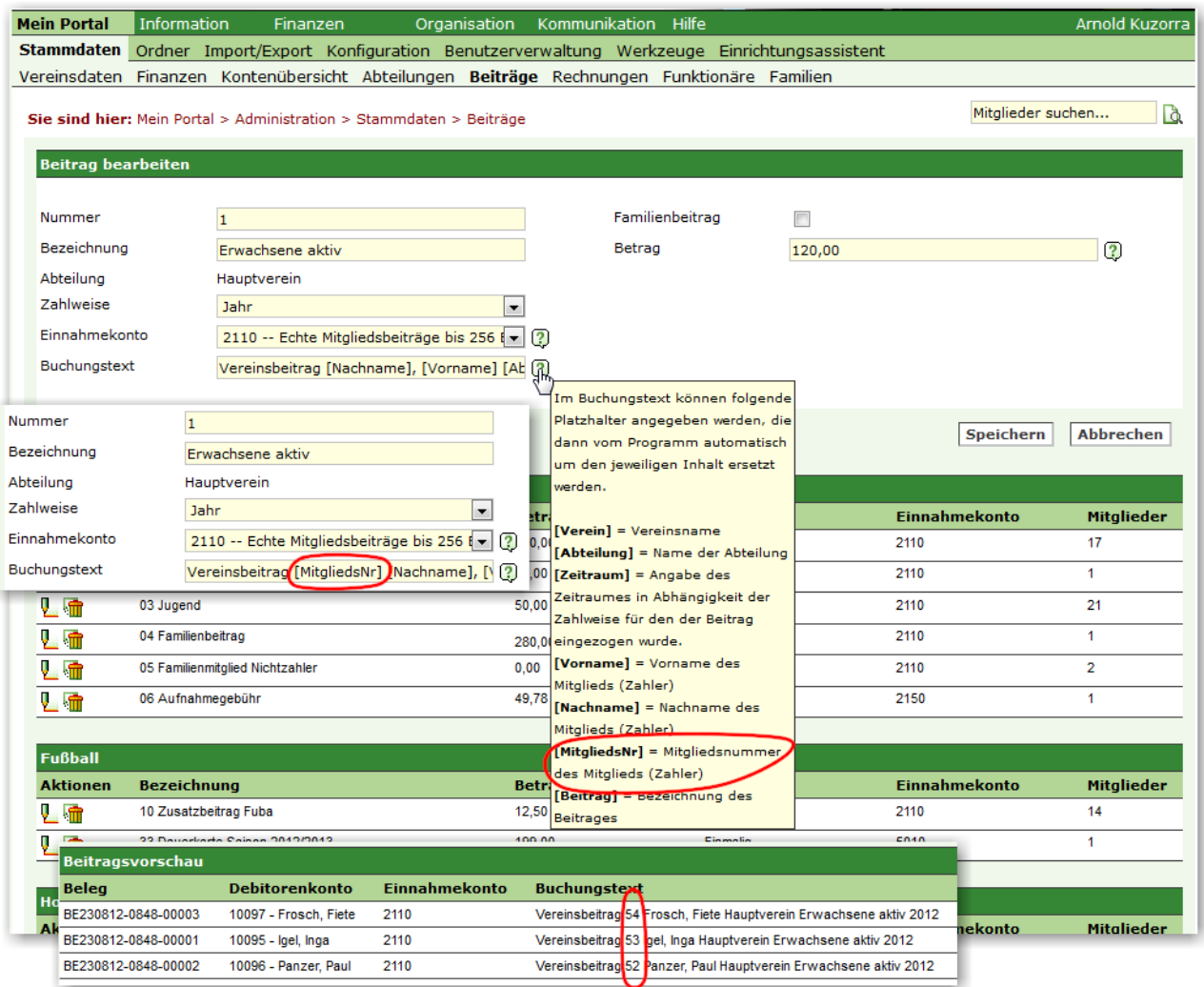